# Microsoft Office 365 IN PRACTICE 2019 EDITION

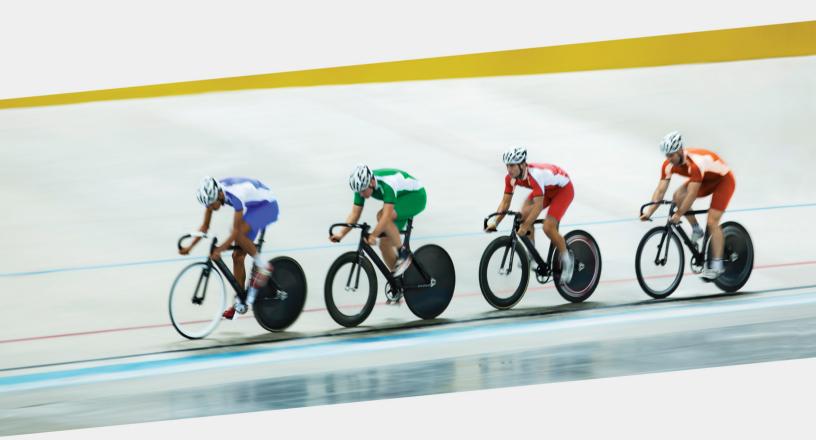

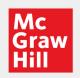

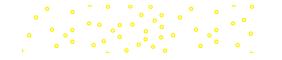

# Microsoft® Office 365

IN PRACTICE

2019

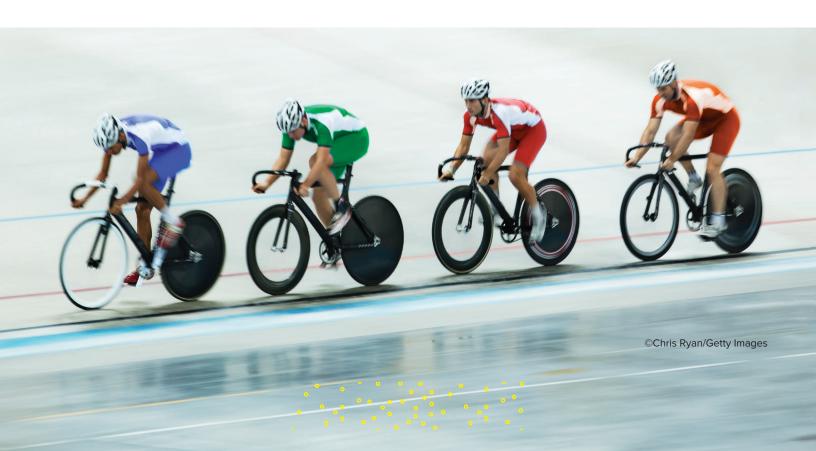

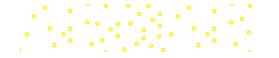

# Microsoft® Office 365

## IN PRACTICE

2019

Randy Nordell

AMERICAN RIVER COLLEGE

Kathleen Stewart

MORAINE VALLEY COMMUNITY

COLLEGE

Annette Easton

SAN DIEGO STATE UNIVERSITY

Pat Graves

EASTERN ILLINOIS UNIVERSITY

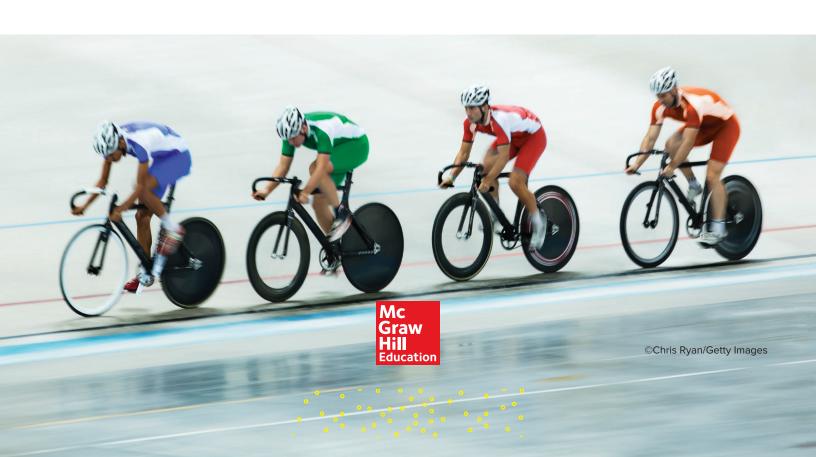

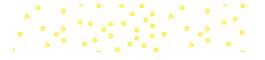

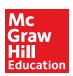

#### MICROSOFT OFFICE 365: IN PRACTICE, 2019

Published by McGraw-Hill Education, 2 Penn Plaza, New York, NY 10121. Copyright © 2020 by McGraw-Hill Education. All rights reserved. Printed in the United States of America. No part of this publication may be reproduced or distributed in any form or by any means, or stored in a database or retrieval system, without the prior written consent of McGraw-Hill Education, including, but not limited to, in any network or other electronic storage or transmission, or broadcast for distance learning.

Some ancillaries, including electronic and print components, may not be available to customers outside the United States.

This book is printed on acid-free paper.

1 2 3 4 5 6 7 8 9 LMN 21 20 19

ISBN 978-1-260-07990-6 (bound edition) MHID 1-260-07990-2 (bound edition) ISBN 978-1-260-81853-6 (loose-leaf edition) MHID 1-260-81853-5 (loose-leaf edition)

Managing Director: Terry Schiesl

Director: Wyatt Morris

Senior Product Developer: Alan Palmer

Executive Marketing Managers: Tiffany Russell & Corban Quigg

Content Project Manager: Harvey Yep

Buyer: Susan K. Culbertson

Designer: Matt Backhaus & Egzon Shaqiri Cover Image: ©Chris Ryan/Getty Images

Compositor: *SPi Global* Printer: *LSC Communications* 

Library of Congress Control Number: 2019933451

All credits appearing on page or at the end of the book are considered to be an extension of the copyright page.

The Internet addresses listed in the text were accurate at the time of publication. The inclusion of a website does not indicate an endorsement by the authors or McGraw-Hill Education, and McGraw-Hill Education does not guarantee the accuracy of the information presented at these sites.

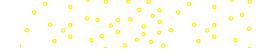

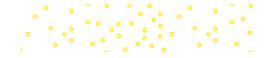

### dedication

Bob and Lanita, thank you for generously allowing me to use the cabin where I completed much of the work on this project. Don and Jennie, thank you for teaching me the value of hard work and encouraging me throughout the years. Kelsey and Taylor, thank you for keeping me young at heart. Kelly, thank you for your daily love, support, and encouragement. I could not have done this without you. I'm looking forward to spending more time together on our tandem!

—Randy

Thank you to the members of my writing team for your collegiality and encouragement on this work. I also want to thank the development, editing, production, and marketing staff at McGraw-Hill for your efforts and support on this series. And I am indebted to reviewers, instructors, and students who have made comments, critiques, and suggestions.

—Kathleen Stewart

George, thank you for your support and patience as I worked on this book. Your love sustains me, and your encouragement and support inspires me. Timothy and Megan, and Amanda and Tu, George and I are so happy for all of you. Best wishes as you start your life adventures together!

—Annette Easton

Brent, thank you for your steadfast love and support that mean so much to me. Thank you to my friends who shared their expertise, project ideas, and encouragement while I worked on this book.

—Pat Graves

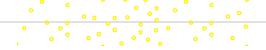

# brief contents

| WINDOWS &         |                                                                  |        |
|-------------------|------------------------------------------------------------------|--------|
| OFFICE            | Intro Chapter: Windows 10, Office 365/2019, and File Management  |        |
| WORD              | Chapter 1: Creating and Editing Documents                        | W1-2   |
| WORD              | Chapter 2: Formatting and Customizing Documents                  | W2-67  |
| WORD              | Chapter 3: Collaborating with Others and Working with Reports    | W3-138 |
| ■ WORD            | Chapter 4: Using Tables, Columns, and Graphics                   | W4-218 |
| ■ FVCFI           | Chartey 1. Creating and Editing Waylibanks                       | E4.2   |
| ■ EXCEL           | Chapter 1: Creating and Editing Workbooks                        | E1-2   |
| ■ EXCEL           | Chapter 2: Working with Formulas and Functions                   | E2-88  |
| ■ EXCEL           | Chapter 3: Creating and Editing Charts                           | E3-162 |
| ■ EXCEL           | Chapter 4: Formatting, Organizing, and Getting Data              | E4-221 |
| Word and Excel C  | Capstone Projects                                                |        |
|                   |                                                                  | 110    |
| ■ ACCESS          | Chapter 1: Creating a Database and Tables                        | A1-2   |
| ■ ACCESS          | Chapter 2: Using Design View, Data Validation, and Relationships | A2-83  |
| ACCESS            | Chapter 3: Creating and Using Queries                            | A3-161 |
| ACCESS            | Chapter 4: Creating and Using Forms and Reports                  | A4-222 |
| Word, Excel, and  | Access Capstone Projects                                         |        |
| ■ POWERPOINT      | Chapter 1: Creating and Editing Presentations                    | P1-2   |
|                   | Chapter 2: Illustrating with Pictures and Information Graphics   | P2-74  |
| ■ POWERPOINT      | Chapter 3: Preparing for Delivery and Using a Slide Presentation | P3-162 |
|                   |                                                                  |        |
| Word, Excel, Acce | ess, and PowerPoint Capstone Projects                            |        |
| APPENDICES        |                                                                  |        |
| APPENDIX A: N     | IICROSOFT OFFICE SHORTCUTS                                       | A-2    |
| APPENDIX B: B     | USINESS DOCUMENT FORMATS (ONLINE ONLY)                           | B-1    |
|                   |                                                                  |        |
| GLOSSARY          |                                                                  | G-1    |
| INDEX             |                                                                  | I-1    |

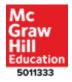

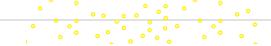

## contents

| WINDOWS & OFFICE                        |          | Intro. 5—Printing, Sharing, and                       |          |
|-----------------------------------------|----------|-------------------------------------------------------|----------|
| WINDOWS & OFFICE                        |          | Customizing Files                                     | intro-32 |
| INTRO CHAPTER: WINDOWS 10,              |          | Print a File                                          | intro-32 |
| OFFICE 365/2019, AND FILE               |          | Export as a PDF File                                  | intro-32 |
| ·                                       |          | Document Properties                                   | intro-33 |
| MANAGEMENT                              | Intro-1  | Share a File                                          | intro-34 |
| Chapter Overview                        | intro-1  | Program Options                                       | intro-36 |
| ·                                       |          | Intro. 6—Using the Ribbon, Tabs, and                  |          |
| Student Learning Outcomes (SLOs)        | intro-1  | Quick Access Toolbar                                  | intro-37 |
| Case Study                              | intro-1  | The Ribbon, Tabs, and Groups                          | intro-37 |
| Intro. 1—Using Windows 10               | intro-2  | Ribbon Display Options                                | intro-37 |
| Windows 10                              | intro-2  | Buttons, Drop-Down Lists, and Galleries               | intro-38 |
| Microsoft Account                       | intro-2  | Dialog Boxes, Task Panes, and Launchers               | intro-38 |
| Windows Desktop and Taskbar             | intro-3  | ScreenTips                                            | intro-39 |
| Start Menu                              | intro-3  | Radio Buttons, Check Boxes, and                       |          |
| Add Apps                                | intro-4  | Text Boxes                                            | intro-39 |
| Customize the Start Menu                | intro-4  | Quick Access Toolbar                                  | intro-39 |
| Customize the Taskbar                   | intro-5  | Customize the Quick Access Toolbar                    | intro-40 |
| File Explorer                           | intro-6  | Intro. 7—Using Context Menus, the                     |          |
| OneDrive                                | intro-7  | Mini Toolbar, and Keyboard Shortcuts                  | intro-41 |
| OneDrive Online                         | intro-8  | Context Menu                                          | intro-41 |
| Cortana                                 | intro-9  | Mini Toolbar                                          | intro-41 |
| Task View                               | intro-9  | Keyboard Shortcuts                                    | intro-41 |
| Settings                                | intro-10 | Function Keys on a Laptop                             | intro-42 |
| Action Center                           | intro-11 | Pause & Practice Intro-2                              | intro-42 |
| Intro. 2—Using Microsoft Office         | intro-12 |                                                       | 11110 42 |
| Office 2019 and Office 365              | intro-12 | Intro. 8—Organizing and Customizing Folders and Files | intro-46 |
| Office 365 Products, Versions, and      |          | Create a Folder                                       | intro-46 |
| Update Channels                         | intro-12 | Move and Copy Files and Folders                       | intro-46 |
| Office Desktop Apps, Office Mobile      |          | Rename Files and Folders                              | intro-40 |
| Apps, and Office Online                 | intro-13 | Delete Files and Folders                              | intro-47 |
| Open an Office Desktop Application      | intro-15 | Create a Zipped (Compressed) Folder                   | intro-48 |
| Office Start Page                       | intro-15 | Extract a Zipped (Compressed) Folder                  | intro-49 |
| Backstage View                          | intro-16 |                                                       |          |
| Office Help—Tell Me                     | intro-17 | Pause & Practice Intro-3                              | intro-50 |
| Mouse and Pointers                      | intro-18 | Chapter Summary                                       | intro-52 |
| Touch Mode and Touch-Screen Gestures    | intro-18 | Using Microsoft Windows 10 and Office 365             | intro-55 |
| Intro. 3—Creating, Saving, Closing, and |          | Guided Project Intro-1                                | intro-55 |
| Opening Office Files                    | intro-19 | Guided Project Intro-2                                | intro-58 |
| Create a New File                       | intro-19 | Independent Project Intro-3                           | intro-60 |
| Save a File                             | intro-21 | Independent Project Intro-4                           | intro-61 |
| AutoSave                                | intro-22 | Challenge Project Intro-5                             | intro-63 |
| Create a New Folder When Saving a File  | intro-22 | Challenge Project Intro-6                             | intro-63 |
| Save As a Different File Name           | intro-22 |                                                       |          |
| Office File Types                       | intro-23 |                                                       |          |
| Close a File                            | intro-23 | WORD                                                  |          |
| Open an Existing File                   | intro-24 | CHARTER 4: CREATING AND EDITING                       |          |
| Pause & Practice Intro-1                | intro-25 | CHAPTER 1: CREATING AND EDITING                       | W/4 2    |
| Intro. 4—Working with Files             | intro-28 | DOCUMENTS                                             | W1-2     |
| File Views                              | intro-28 | Chapter Overview                                      | W1-2     |
| Change Display Size                     | intro-29 | Student Learning Outcomes (SLOs)                      | W1-2     |
| Manage Multiple Open Files and Windows  | intro-30 |                                                       |          |
| Snan Assist                             | intro-31 | Case Study                                            | W1-2     |

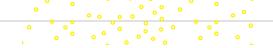

| 1.1—Creating, Saving, and Opening Documents    | W1-3           | 1.8—Customizing Document Properties       | W1-38 |
|------------------------------------------------|----------------|-------------------------------------------|-------|
| Create a New Document                          | W1-3           | Document Properties                       | W1-38 |
| Save a Document                                | W1-4           | Advanced Properties                       | W1-39 |
| AutoSave                                       | W1-5           | Print Document Properties                 | W1-39 |
| Save As a Different File Name                  | W1-5           | Pause & Practice: Word 1-3                | W1-39 |
| Open a Document Pin a Frequently Used Document | W1-6           | Chapter Summary                           | W1-44 |
|                                                | W1-6           | Check for Understanding                   | W1-45 |
| 1.2—Entering and Selecting Text                | W1-7           | · · · · · · · · · · · · · · · · · · ·     |       |
| Type Text and Use Word Wrap                    | W1-7           | Using Microsoft Word 365                  | W1-46 |
| Show/Hide Formatting Symbols                   | W1-7           | Guided Project 1-1                        | W1-46 |
| Select Text                                    | W1-8           | Guided Project 1-2                        | W1-50 |
| AutoComplete                                   | W1-9           | Guided Project 1-3                        | W1-53 |
| AutoCorrect and AutoFormat                     | W1-9           | Independent Project 1-4                   | W1-57 |
| AutoCorrect Smart Tag                          | W1-9           | Independent Project 1-5                   | W1-59 |
| Add Custom AutoCorrect Entry                   | W1-10          | Independent Project 1-6                   | W1-61 |
| 1.3—Using Paragraph Breaks, Line Breaks,       |                | Improve It Project 1-7                    | W1-63 |
| and Non-Breaking Spaces                        | W1-10          | Challenge Project 1-8                     | W1-65 |
| Paragraph Breaks                               | W1-10          | Challenge Project 1-9                     | W1-65 |
| Line Breaks                                    | W1-11          | Challenge Project 1-10                    | W1-66 |
| Spaces and Non-Breaking Spaces                 | W1-11          |                                           |       |
| Pause & Practice: Word 1-1                     | W1-12          | OLIA DTED O FORMATTINIO AND               |       |
|                                                |                | CHAPTER 2: FORMATTING AND                 |       |
| 1.4—Moving and Copying Text                    | W1-15          | CUSTOMIZING DOCUMENTS                     | W2-67 |
| Move Text                                      | W1-15          |                                           |       |
| Copy Text                                      | W1-15          | Chapter Overview                          | W2-67 |
| Paste Text and Paste Options                   | W1-16          | Student Learning Outcomes (SLOs)          | W2-67 |
| Clipboard Pane                                 | W1-17          | Case Study                                | W2-67 |
| Undo Change                                    | W1-17          | -                                         |       |
| Redo and Repeat Change                         | W1-18          | 2.1—Customizing Margins and Page Layout   | W2-68 |
| 1.5—Changing Fonts, Font Sizes, and Attributes | W1-18          | Page Layout Settings                      | W2-68 |
| Font and Font Size                             | W1-18          | Margin Settings                           | W2-68 |
| Bold, Italic, and Underline Font Styles        | W1-19          | Page Setup Dialog Box                     | W2-69 |
| Other Font Style Buttons                       | W1-20          | Page Orientation                          | W2-69 |
| Change Case                                    | W1-20          | Paper Size                                | W2-70 |
| Font Dialog Box                                | W1-21          | Vertical Alignment                        | W2-70 |
| » Font Color                                   | W1-21          | Use the Ruler                             | W2-70 |
| » Underline Style and Color                    | W1-22          | Page Movement                             | W2-71 |
| » Font Effects                                 | W1-22          | 2.2—Setting, Using, and Editing Tab Stops | W2-72 |
| » Character Spacing                            | W1-23          | Set a Tab Stop                            | W2-72 |
| Text Effects                                   | W1-23          | » Set a Tab Stop Using the Tabs           |       |
| Format Painter                                 | W1-24          | Dialog Box                                | W2-73 |
| Clear All Formatting                           | W1-25          | » Set a Tab Stop Using the Ruler          | W2-73 |
| Change Default Font and Font Size              | W1-25          | Move a Tab Stop                           | W2-74 |
| Pause & Practice: Word 1-2                     | W1-26          | Remove a Tab Stop                         | W2-75 |
| 1.6—Changing Text Alignment, Line Spacing,     |                | Add a Tab Leader                          | W2-75 |
|                                                | W1-28          | Change Default Tab Stops                  | W2-76 |
| and Paragraph Spacing                          |                | 2.3—Using Indents                         | W2-76 |
| Default Settings                               | W1-29          | Left and Right Indents                    | W2-77 |
| Paragraph Alignment                            | W1-29          | First Line and Hanging Indents            | W2-78 |
| Line Spacing                                   | W1-29          | Remove Indents                            | W2-79 |
| Paragraph Dialog Box                           | W1-30          | Pause & Practice: Word 2-1                | W2-80 |
| Paragraph Dialog Box                           | W1-31<br>W1-32 |                                           | WZ-80 |
| Change Default Line and Paragraph Spacing      |                | 2.4—Inserting Page Numbers, Headers, and  |       |
| 1.7—Using Smart Lookup and Proofreading Tools  |                | Footers                                   | W2-82 |
| Smart Lookup and the Smart Lookup Pane         | W1-32          | Page Numbering                            | W2-82 |
| Automatic Spelling and Grammar Notifications   | W1-33          | » Insert Page Number                      | W2-82 |
| Editor Pane                                    | W1-34          | » Edit Page Number in Header or Footer    | W2-82 |
| Customize the Dictionary                       | W1-35          | » Different First Page                    | W2-83 |
| The Thesaurus                                  | W1-35          | » Page Number Format                      | W2-83 |
| Word Count                                     | W1-36          | » Remove Page Number                      | W2-84 |
| Read Aloud                                     | W1-37          | Insert Header and Footer Content          | W2-84 |
| Learning Tools                                 | W1-37          | » Number of Pages Field                   | W2-85 |